Kuusikymmenluvulla kirjoituskoneet valtasivat työpaikat ja asiakirjojen kirjoittaminen käsin väistyi. Mullistus jätti monet konttorityöläiset työttömiksi. Ei ollut helppoa sopeutua muutokseen ja opetella uusia taitoja, ja ne joilta se ei sujunut lainkaan, joutuivat etsimään kokonaan muuta työtä. Kahdeksankymmentä- ja yhdeksänkymmentäluvulla historia toisti itseään. Toimistossa työskentelyyn ei enää riittänytkään kymmensormijärjestelmän hallitseminen, vaan oli tutustuttava aivan uuteen työvälineeseen, sillä tietokoneet syrjäyttivät kirjoituskoneet tekstin kirjoittamisen välineenä.

Nykyisin on lähes mahdotonta kuvitella toimistotyötä tai opiskelua ilman tekstinkäsittelyn hallintaa. Useimmissa pc:issäkin on enemmän kuin yksi tekstinkäsittelyohjelma. Olet varmasti itsekin tutustunut johonkin tekstinkäsittelyyn tarkoitettuun ohjelmaan, ja todennäköisesti tunnet juuri Microsoft Wordin, sillä se on maailman suosituin tekstinkäsittelyohjelma.

Jos haluat paneutua enemmän asiakirjan ulkonäköön, voit lisätä tekstin joukkoon helposti omia kuvia, kaavioita ja taulukoita, joilla saat asiakirjasta vaikuttavan ja asiallisen näköisen. Jos käytössäsi on lasertulostin, voit tuottaa asiakirioja, jotka kestävät vertailun vaikka kirjapainon tuotteisiin. Näiden Wordin monipuolisten ominaisuuksien ansiosta kirjoituskone vaikuttaa kivikautiselta työkalulta siihen verrattuna. Word ei siis ole syyttä niin suosittu.  $\Box$ 

#### **Wordilla kirjoittaminen sujuu kuin leikki**

Voit tehdä Wordilla huomattavasti enemmän kuin perinteisellä kirjoituskoneella. Kun olet kirjoittanut ohjelmalla jonkin tekstin, voit esimerkiksi korjata virheet suoraan näytöllä, eikä sinun tarvitse kirjoittaa koko tekstiä uudelleen. Voit myös muutamassa sekunnissa muuttaa tekstin väriä, tekstityyppiä, kirjainten kokoa tai lisätä asiakirjoihin palstoituksen, kehykset tai varjostuksen. Pystyt siis

**padineriksionsalisteri**<br>Jos ajatuskin tekstinkäsittelystä<br>käyttämään tekstinkäsittelyohie **Jos ajatuskin tekstinkäsittelystä tuottaa sinulle tuskaa, niin nyt on tilaisuus päästä eroon peloista ja opetella käyttämään tekstinkäsittelyohjelmaa sujuvasti. Seuraa Kompuutteri Kaikille -lehden Word-koulua, niin hallitset pian Wordin perustoiminnot.**

> muokkaamaan tekstin ulkonäköä lähes loputtomiin ilman leikkaamista, liimaamista ja loputonta kopiointia.

Word sisältää myös monia automaattisia toimintoja, joista on hyötyä rutiinitöissä. Jos esimerkiksi kirjoitat monisivuista asiakirjaa, Word osaa lisätä kappaleisiin automaattisesti numeroinnin ja laatia sisällysluettelon. Jos sinun taas pitää lähettää sadoille ihmisille sama kirje,Word voi lisätä kirjeisiin osoitteet erillisestä osoiteluettelosta. Word auttaa sinua myös silloin, kun et ole varma oikeinkirjoituksesta.

# **Word-koulussa opit uutta**

Kompuutteri Kaikille **-lehden Word-koulu sopii sekä niille, jotka eivät ole koskaan aikaisemmin käyttäneet tekstinkäsittelyohjelmaa, että niille, jotka jo tuntevat Wordin, mutta haluavat oppia lisää. Vielä vuosien Wordin käyttämisen jälkeenkin ohjelmasta voi oppia uusia asioita.**

> $V$ inkki Jos et ole painikkeen käyttötarkoituksesta, siirrä hiiren osoitin sen päälle, niin näytölle ilmestyy pieni laatikko, jossa kerrotaan toiminnon nimi.

#### $-$  Arial Normaali **18 19**

**Word-koulu perustuu Word 97 -versioon. Vaikka käytössäsi olisikin ohjelmasta jokin toinen versio, voit käyttää useimpia koulussa kuvattuja toimintoja. Wordin eri versioiden rakenne on pääpiirteissään aina sama.**

**Word-koulun ensimmäisessä osassa esitellään Word-ikkunan osat. Opit lisäksi muokkaamaan tekstiä ja tulostamaan asiakirjan. Osaat siis jo ensimmäisen oppitunnin jälkeen käyttää Wordia. 1 23456**

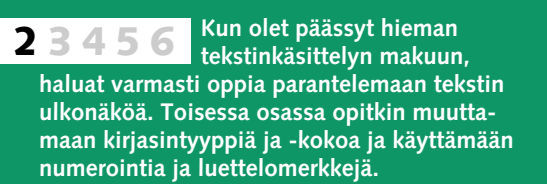

**Voit tehdä asiakirjassa muitakin muutoksia. Kolmannessa osassa opit, kuinka lisäät tekstiin sivunvaihdon, sivunumeroinnin, palstat ja taulukon. 1 2 3 456**

**Asiakirjaan voi myös lisätä piirroksia ja valokuvia. Tekstityypit, varjostukset ja kolmiulotteisen vaikutelman luovat erikoisefektit elävöittävät asiakirjaa. Osaat liittää kuvan ja tekstin toisiinsa. 123 4 5 6**

**Nyt on aika opetella käyttämään Wordin tekstityylejä. Pitkissä asiakirjoissa tulee olla myös sisällysluettelo. Lue, miten sellainen tehdään ja miten se pidetään ajan tasalla. 1234 5 6**

**Jos joudut joskus lähettämään 6 saman kirjeen usealle henkilölle, tiedät, miten hankala on vaihtaa kirjeeseen aina uusi osoite. Wordissa pystyt yhdistämään vakiokirjeeseen osoiteluettelon, mikä helpottaa työtäsi huomattavasti. 12345**

▲

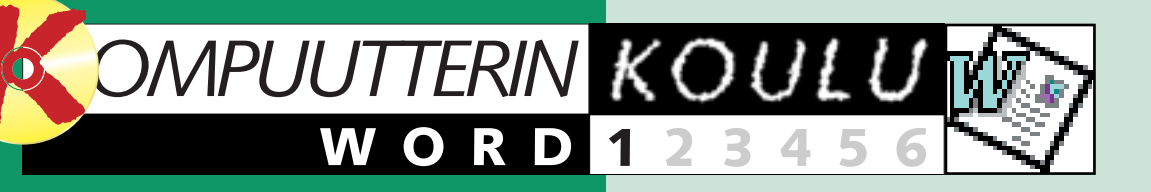

**1**

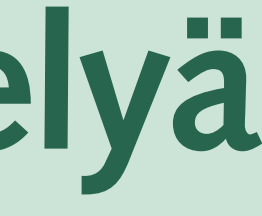

# **Helppoa tekstinkäsittelyä**

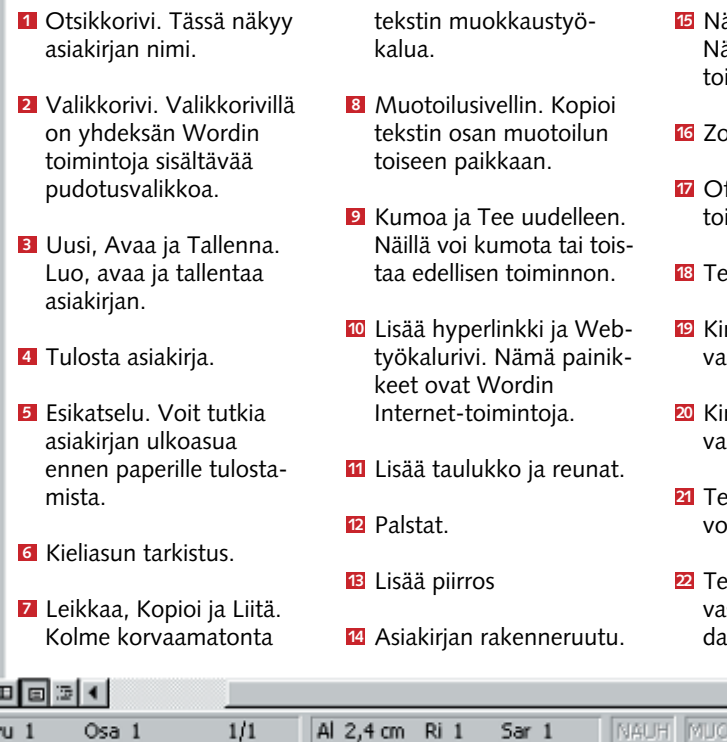

NAUH M

Osa 1

 $1/1$ 

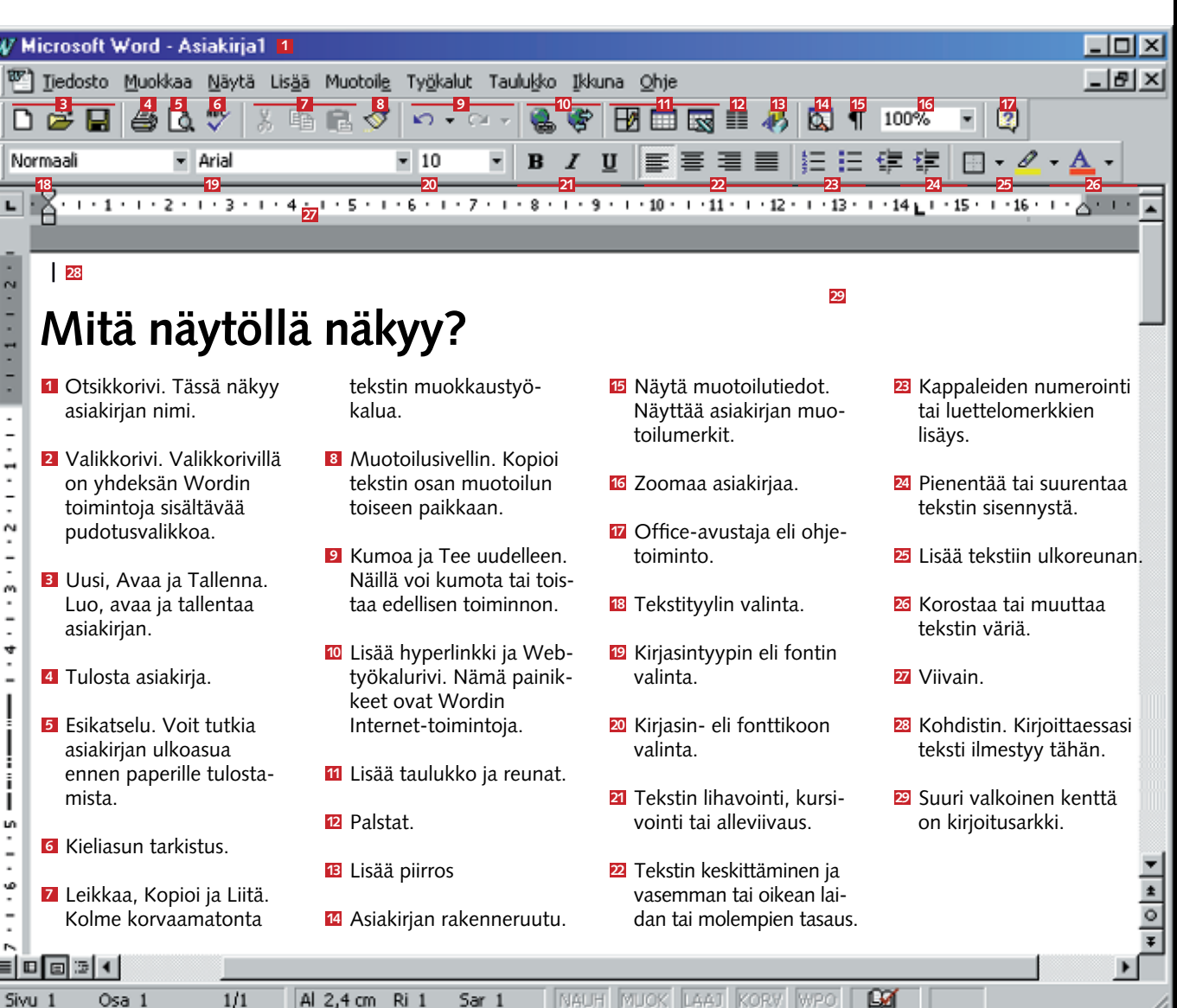

#### **Word-koulun oppijaksot:**

# **Mitä näytöllä näkyy?**

**2**

**W Microsoft Word - Asiakirja1 1** 

**27**

Kun käynnistät Wordin, näytölle ilmaantuu tällainen ikkuna. Juuri tässä ikkunassa kirjoitat tekstisi. Ikkunan yläreunassa on työkalurivejä, joissa on pai nikkeita. Niillä voit käyttää Wordin tär-

reunassa on työkalurivejä, joissa on pai- ren napsautuksella. Tutustu ensin ikku-<br>nikkeita. Niillä voit käyttää Wordin tär- nan rakenteeseen, niin tiedät, missä mi-<br>keimpiä toimintoja suoraan yhdellä hii-

# **Wordin nippelit ja nappelit**

#### **28**

Vaikka Wordilla pystyy tekemään uskomattoman monia asioita, sitä on erittäin helppo käyttää. Jos et käytä Wordia muuhun kuin tekstin kirjoit-

### **Poista 3 ja kumoa**

## **Wordilla 1 työskentely**

tamiseen ja tallentamiseen, sinun ei tarvitse opetella kovin monia toimintoja. Word-koulussa käytämme esimerkkinä matkapäiväkirjaa. Kuvittele,

## **<sup>2</sup> Valitseminen**

#### **WORD 1 23456**

että olet ottanut kannettavan tietokoneen mukaan matkalle ja voit pitää matkan aikana päiväkirjaa Wordilla. Näillä ohjeilla pääset alkuun:

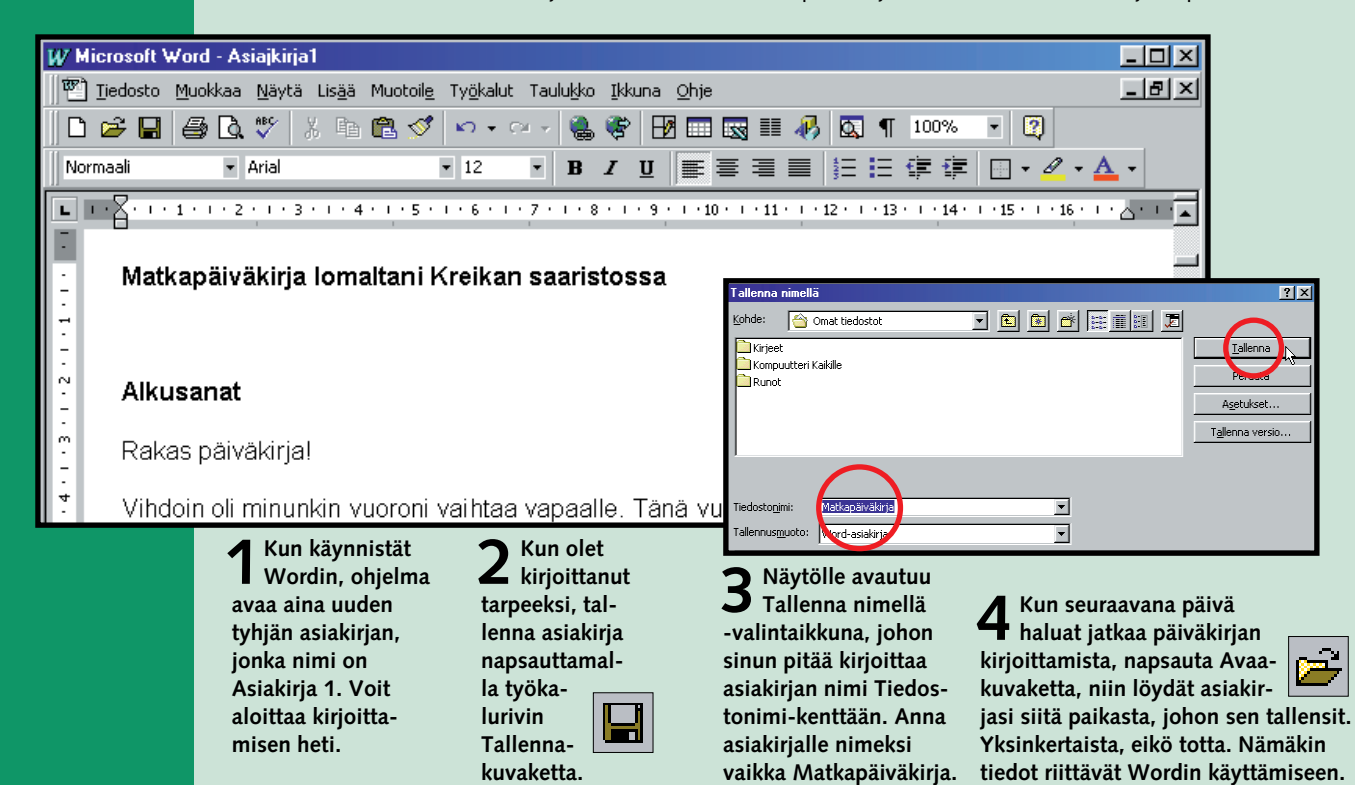

**Napsauta sitten Tallenna-painiketta.**

Yksi tekstinkäsittelyohjelmien ylivoimaisesti hyödyllisimpiä ominaisuuksia on se, että pystyt poistamaan, korjaamaan, muotoilemaan, leik-

#### W Microsoft Word - Matkapäiväkirja

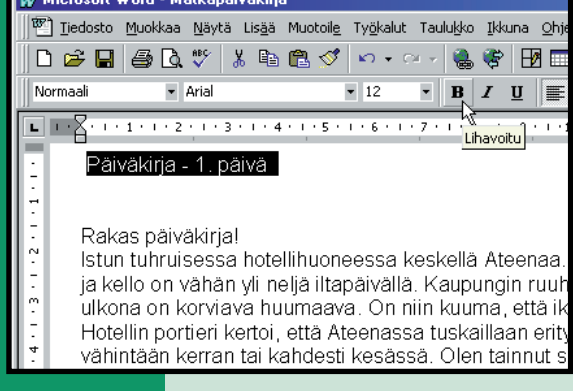

**haluat esimerkiksi lihavoida sen, napsauta vain Lihavointipainiketta. Teksti muuttuu silmänrä-** $\mathbf{F}$ **päyksessä.**

**4 Leikkaa ja liitä**

kaamaan ja liittämään tekstiä niin paljon kuin haluat. Käsin tai koneella kirjoitettaessa teksti on aina kirjoitettava alusta uudelleen, jos jostain halutaan poistaa pari sanaa. Wordilla sanat voi leikata välistä pois, jolloin teksti ryhmittyy uudelleen niin kuin poistettuja sanoja ei koskaan olisi ollutkaan. Ohjelman käyttäminen säästää siis runsaasti aikaa. Sen lisäksi tekstistä ei tarvitse

**jota haluat**

**1Siirrä koh- distin sen tekstin alkuun, muokata, ja paina hiiren vasen painike alas. 2 Vedä hiiren osoitinta tekstin yli siihen kohtaan, johon valitsemasi tekstin pätkä päättyy, ja vapauta hiiren vasen painike.**

Virheitä ei voi välttää. Onneksi niiden korjaaminen Wordilla on erittäin helppoa. Näin poistat yksittäisen kirjaimen:

**3** Nyt teksti on valittu,<br>**3** ja voit muokata sitä. Jos rivejä haluat muokata, sinun täytyy valita ne ensin. Voit valita yhden sanan kaksoisnapsauttamalla sitä hiirellä. Jos haluat valita pitemmän pätkän tekstiä, sinun on painettava hiiren painike alas ja vedettävä hiiren osoitinta tekstin yli.

**1Siirrä kohdistin poistettavan kirjaimen taakse.**

**2Paina askelpalautinta. Askelpalautin on näppäimistön oikeassa yläkulmassa sijaitseva pitkä painike, jossa on vasemmalle osoittava nuoli.**

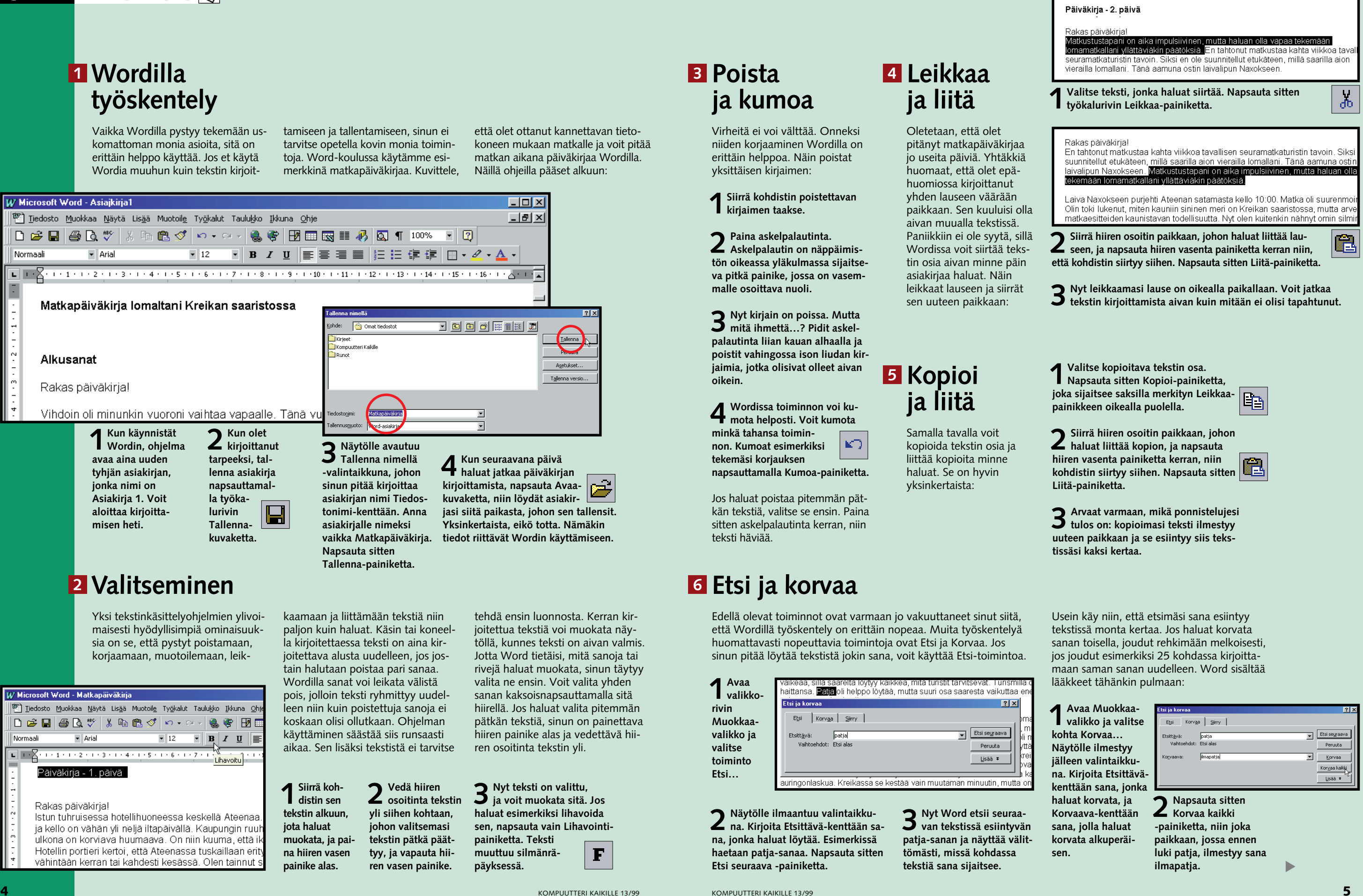

## **6 Etsi ja korvaa**

**3 Nyt kirjain on poissa. Mutta mitä ihmettä…? Pidit askelpalautinta liian kauan alhaalla ja poistit vahingossa ison liudan kirjaimia, jotka olisivat olleet aivan oikein.**

**rivin Muol** 

## **5 Kopioi ja liitä**

**toimi Etsi…**

**4 Wordissa toiminnon voi ku- mota helposti. Voit kumota minkä tahansa toimin-** $K$ ) **non. Kumoat esimerkiksi tekemäsi korjauksen napsauttamalla Kumoa-painiketta.**

Jos haluat poistaa pitemmän pätkän tekstiä, valitse se ensin. Paina sitten askelpalautinta kerran, niin teksti häviää.

> **halua Korva** sana, **korva sen.**

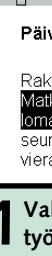

Oletetaan, että olet pitänyt matkapäiväkirjaa jo useita päiviä. Yhtäkkiä huomaat, että olet epähuomiossa kirjoittanut yhden lauseen väärään paikkaan. Sen kuuluisi olla aivan muualla tekstissä. Paniikkiin ei ole syytä, sillä Wordissa voit siirtää tekstin osia aivan minne päin asiakirjaa haluat. Näin leikkaat lauseen ja siirrät sen uuteen paikkaan:

**tissäsi kaksi kertaa.**

 $1<sup>v</sup>$ joka *<u>paini</u>* 

**2**<sup>s</sup><br>hiiren

Liitä-

tekst jos jo maan lääkk

**1**  $_{\text{va}}^{\text{A}}$ **kohta Korvaa… Näyt** iällee na. K **kentt** 

**3 Nyt Word etsii seuraa- van tekstissä esiintyvän patja-sanan ja näyttää välittömästi, missä kohdassa tekstiä sana sijaitsee.**

tehdä ensin luonnosta. Kerran kirjoitettua tekstiä voi muokata näytöllä, kunnes teksti on aivan valmis. Jotta Word tietäisi, mitä sanoja tai

Samalla tavalla voit kopioida tekstin osia ja liittää kopioita minne haluat. Se on hyvin yksinkertaista:

Edellä olevat toiminnot ovat varmaan jo vakuuttaneet sinut siitä, että Wordillä työskentely on erittäin nopeaa. Muita työskentelyä huomattavasti nopeuttavia toimintoja ovat Etsi ja Korvaa. Jos sinun pitää löytää tekstistä jokin sana, voit käyttää Etsi-toimintoa.

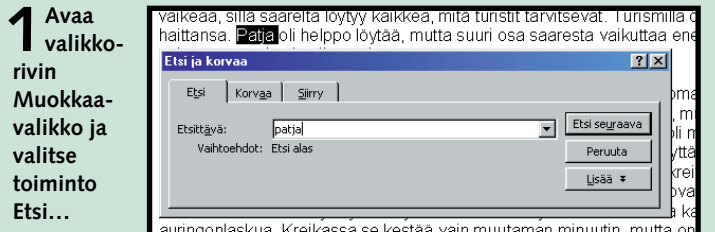

**2 Näytölle ilmaantuu valintaikku- na. Kirjoita Etsittävä-kenttään sana, jonka haluat löytää. Esimerkissä haetaan patja-sanaa. Napsauta sitten Etsi seuraava -painiketta.**

#### **Nyt osaat jo paljon**

**Kompuutteri kaikille -lehden Wordkoulun ensimmäisessä osassa opittiin paljon uusia asioita. Uuteen ohjelmaan tutustuttaessa ensimmäinen oppitunnin aikana käydään usein läpi erittäin laaja alue, jolloin kaikkien uusien asioiden omaksuminen voi tuntua vaikealta. Toisaalta sinulla on tämän jälkeen Wordin perustoiminnot hallussasi. Kun jatkat Wordilla työskentelyä, huomaat, että käytät jatkuvasti lähes kaikkea oppimaasi.**

## **asiakirja 9** Tulosta

#### **Nyt osaat:**

- **kirjoittaa Wordilla tekstiä.**
- **poistaa tekstiä ja kumota toiminnon.**
- **leikata ja liittää.** ■ **etsiä ja korvata**
- **sanoja.** ■ **käyttää oikein-**
- **kirjoituksen tarkistusta.**
- **käyttää ohjetta.**
- **käyttää esikatselua ja tulostaa.**

**2 Näytölle ilmestyy valintaikkuna, jossa voit hyväksyä tai ohittaa Wordin ehdottamat muutokset. Esimerkissä Word ehdottaa, että muuttaisit sanan "loppupäivänn" sanaksi "loppupäivän" . Koska ehdotus on selvästi 1 2 oikein, napsauta Muuta-painiketta** , **niin Word korjaa virheen. Ota huomi-3 oon, että Word vertaa sanoja vain omaan sanastoonsa, joten se ei ole aina oikeassa. Se ei esimerkiksi tunne kaikkien sanojen taivutusta. Jos sana on kirjoitettu oikein, mutta sitä ei ole Wordin sanastossa, voit lisätä sen sanastoon** napsauttamalla Lisää-painiketta 11. Jos sana esiintyy tekstissä useita kertoja, **voit napsauttaa Korvaa kaikki -painiketta Ø. Word ei myöskään tunne erikoisia nimiä tai vierassanoja. Kun Word haluaa korjata sellaisen sanan, napsauta Ohita-painiketta 6**.

#### **Word osaa tarkistaa 7 oikeinkirjoituksen**

### **Kun kaikki menee <sup>8</sup> Tulosta päin mäntyä**

Jos jäät miettimään jonkin sanan kirjoitusasua, taivutusta tai pelkäät tehneesi lyöntivirheitä, voit käyttää

tekstin tarkistamiseen varmuuden vuoksi Wordin oikolukua. Toimi näin:

#### **Hyödyllinen esikatselu 10**

#### **WORD 1 23456**

**1Valitse ensin hiirellä se osa tekstiä, jonka haluat tarkistaa ja napsauta sitten Kieliasun tarkistus -painiketta, joka on merkitty ABC-kirjaimilla. Jos haluat Wordin tarkistavan koko asiakirjan kirjoitusvirheiden varalta, sitä ei tarvitse valita, vaan riittää, että napsautat painiketta.**

 $Vinkki_{\text{Word}^{\text{Kun asennat}}}$ lesi, ohielmassa on oletusasetukseksi valittu automaattinen korjaus. Sen vuoksi Word alleviivaa kaikki kirjoitusvirheet punaisella viivalla. Useimmat käyttäjät luopuvatkin tästä heti. Näin saat automaattisen korjauksen pois päältä:

Jos et ymmärrä Wordissa jotain, niin apu on todella lähellä. Herra Klemmari on pieni animoitu hahmo, joka ilmestyy omassa ikkunassaan tarjoamaan hyviä neuvoja ja vinkkejä liikkuessasi Wordissa. Näin käytät herra Klemmaria:

Viimeinen vaihe tekstinkäsittelyssä on asiakirian tulostaminen. Silloin näytölle suoltamasi teksti siirtyy paperille. Jos tietokoneessasi on jo valmiina tulostin, tulostustoiminnon käyttäminen on todella helppoa. Riittää, että napsautat Tulosta-painiketta, joka on merkitty Ð pienellä tulostimen kuvalla.

Toisinaan sinun pitää ennen tulostamista käskeä ohjelmaa tulostamaan tekstistä useita kopioita tai vain tietyt sivut. Silloin sinun on muutettava asetuksia, mikä tapahtuu seuraavasti:

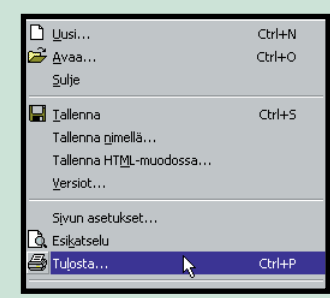

 $\int_{0}^{\text{Nap-}}$ **Esikatselu-painiketta.**

 $3$  **Kun olet** tarkastellut **asiakirjaa tarpeeksi, napsauta Sulje-painiketta.**

Joskus on jo ennen tulostamista tarpeen tietää, miltä asiakirja näyttää paperilla. Wordissa on toiminto, jolla voit "tirkistää" asiakirjan lopullista ulkonäköä ennen tulostuskäskyn antamista. Se tehdään käyttämällä Esikatselu-toimintoa. Näin käytät sitä:

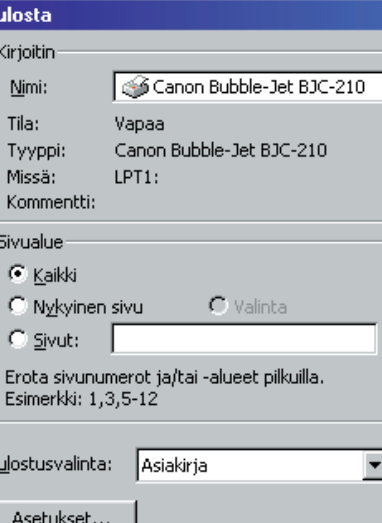

**1. Käynnistä kieliasun tarkistus ja napsauta Asetukset …-painiketta**

**2. Poista merkintä Tarkista oikein-**

**kirjoitus kirjoitettaessa -kohdan edestä ja napsauta OK.**

Toisinaan käy niin, että Word käyttää oikeinkirjoituksen tarkistuksessa englannin kielen sanas toa suomen sijaan. Valitse siinä tapauksessa koko teksti. Avaa sitten Työkalut-valikko ja valitse kohdat Kieli ja Määritä kieli. Esiin tulevassa ikkunassa on kieliluet telo. Etsi siitä suomi ja napsauta OK. Nyt Word käyttää suomen kielen sanastoa tarkistaessaan asiakirjasi oikeinkirjoitusta.

Pitemmän päälle herra Klemmarin seura saattaa alkaa ahdistaa, joten voit piilottaa hänet. Napsauta häntä hiiren oikealla painikkeella ja valitse valikosta kohta Piilota avustaja, niin hän katoaa silmänräpäyksessä.

Wordissa on myös tavallinen ohjetoiminto. Löydät sen, kun avaat valikkorivin Ohje-valikon. Napsauta Sisällys ja hakemisto -kohtaa, ja valitse esimerkiksi Hakemisto. Nyt voit hakea ohjeita ilman, että sinun pitää "jutustella" herra Klemmarin kanssa.

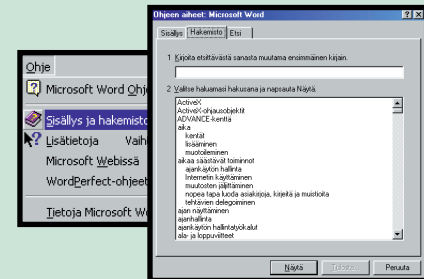

#### **3 Herra Klemmari etsii kirjoitta- maasi hakusanaan sopivia ohjetekstejä.**

**1Kun haluat esittää herra Klem- marille kysymyksen, voit missä tahansa painaa F1-näppäintä.**

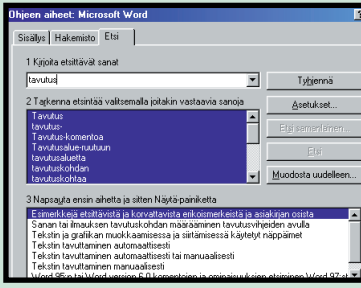

**2 Näytölle singahtaa herra Klem- mari. Napsauta häntä ja Etsi ohjeaihe -painiketta. Valitse esiin tulevasta ikkunasta Etsi-välilehti.**

**2 Napsauta ensin Ominaisuudet … -painiketta. Voit muun muassa päättää paperikoon tai sen, tulostuuko teksti paperille pysty- vai vaakasuunnassa. Jos haluat tulostaa asiakirjan tavalliseen tapaan A4-koossa, napsauta OK.**

**1Avaa valikkorivin Tiedosto- valikko ja valitse kohta Tulosta… Näytölle avautuu valintaikkuna nimeltä Tulosta.**

**3Siirry sitten kenttään Sivualue. Päätä, haluatko tulostaa asiakirjan kaikki sivut vai jotkin tietyt sivut. Jos haluat tulostaa vaikka vain sivun kolme, kirjoita Sivut-kenttään numero kolme. Tuhlaat suotta paperia, väriainetta ja aikaa, jos tarvitset oikeastaan vain yhden sivun ja tulostat esimerkiksi koko 50-sivuisen asiakirjan.**

**4 Valitse Kopiot-kentässä, kuinka monta kopiota haluat asiakirjastasi. Näin sinun ei tarvitse avata valintaikkunaa 25 kertaa, jos tarvitset samasta asiakirjasta 25 kopiota. Muista kuitenkin, että usein tulee halvemmaksi tulostaa tulostimella vain yksi kopio ja ottaa siitä kopiokoneella loput 24 kopiota kuin tulostaa kaikki kopiot tulostimella.**

 $5$  Kun olet tyytyväinen valintoihisi, hyväksy ne lopuksi OK-painiketta<br>5 napsauttamalla. Hetken kuluttua tulostin alkaa syytää asiakirjaasi.

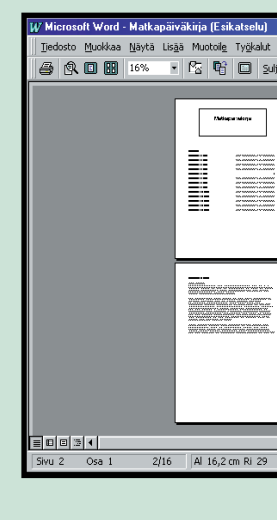

**6** KOMPUUTTERI KAIKILLE 13/99 KOMPUUTTERI KAIKILLE 13/99 KOMPUUTTERI KAIKILLE 13/99 KOMPUUTTERI KAIKILLE 13/99 KOMPUUTTERI KAIKILLE 13/99 KOMPUUTTERI KAIKILLE 13/99 KOMPUUTTERI KAIKILLE 13/99 KOMPUUTTERI KAIKILLE 13/99 KO

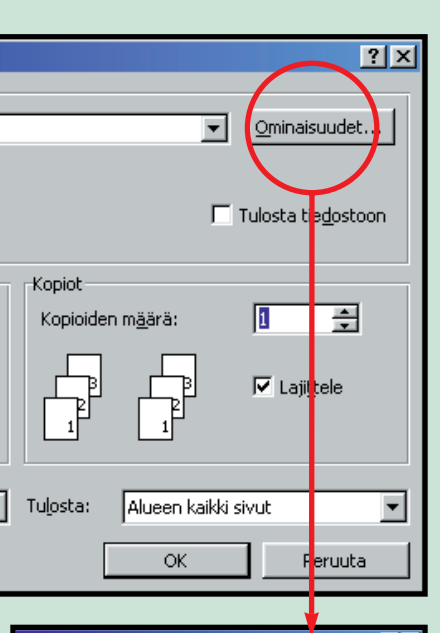

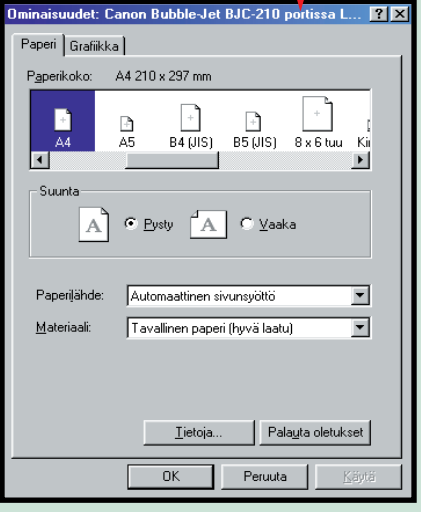

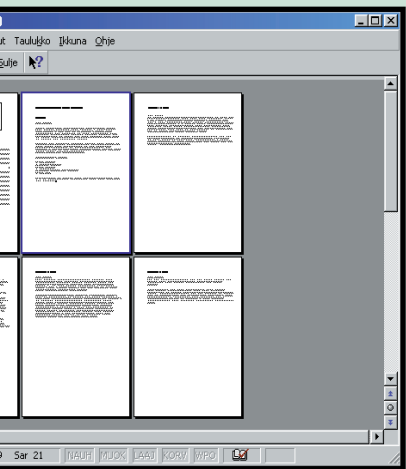

**2 Nyt näet, miten valmis teksti jakautuu sivuille tulostettuna.**

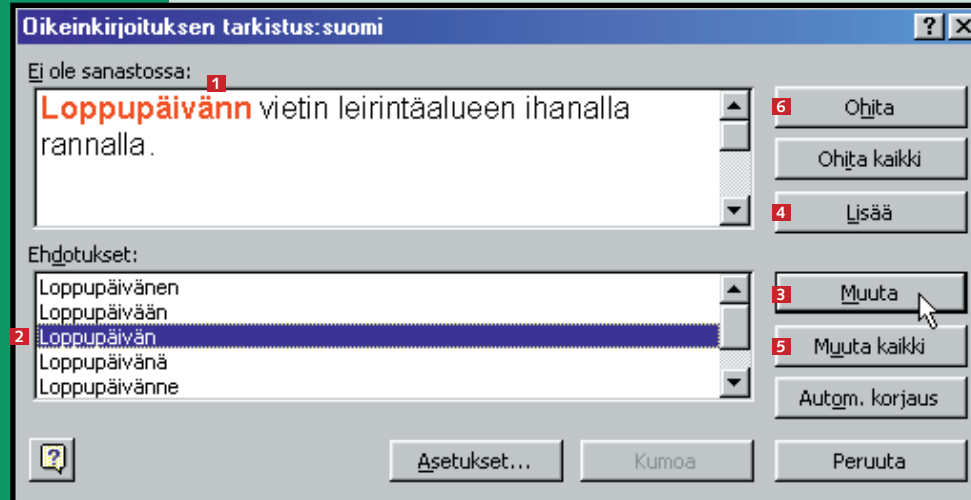

Nyt aloitamme Word-koulun toisen oppitunnin. Tällä kertaa kyse on tekstin ulkonäöstä. Tarkoituksena on opetella muokkaamaan tekstistä selkeää ja houkuttelevaa. Kun muotoilet tekstiä, puutut vain sen ulkonäköön, etkä koske asiasisältöön. Voit esimerkiksi alleviivata lau-

Wordissa on erittäin monia muotoiluvaihtoehtoja. Voit vaih taa helposti kirjasintyyppiä tai -kokoa, keskittää tekstin, tasata oikean laidan, lisätä numeroin nin tai luettelomerkit, lihavoida, seen, johon lukijan olisi kiinni- Kun seuraat Word-koulun toistettävä erityistä huomiota. La oppituntia, opit, miten voit Wordissa on erittäin monia selkeyttää tekstin ulkonäköä ja muotoiluvaihtoehtoja. Voit vaihaan rakenn

seen, johon lukijan olisi kiinni tettävä erityistä huomiota.

**Vaikka olisit kirjoittanut Wordilla loistavaa tekstiä, jossa sisäinen kirjailijasi pääsee näyttämään taitonsa, se ei välttämättä kiinnosta ketään, jos teksti näyttää tylsältä.**

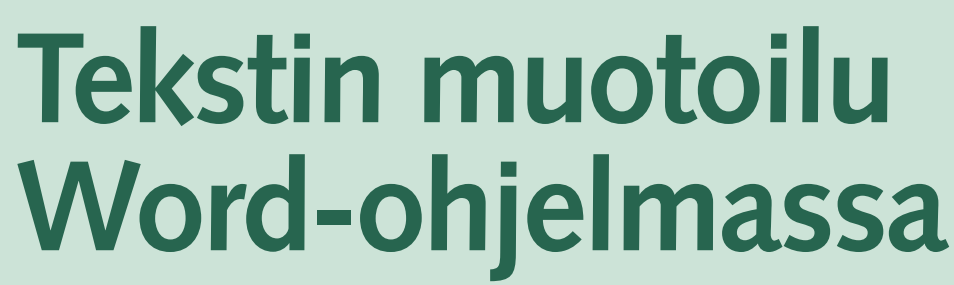

- 1Valitse ensin se osa tekstiä, jossa haluat käyttää muuta kirjasintyyppiä.
- 2 Avaa Fontti-kohdan pudotusvalikko ja<br>2 kokeile, miltä eri kirjasintyypit näyttävät.
- $3$  Valitse mielestäsi tarkoitukseen parhaiten sopiva kirjasintyyppi.

**mäisessä osassa esiteltiin ohjelmaikkunan rakenne. Lisäksi opit muokkaamaan tekstiä ja tulostamaan asiakirjan. Osaat siis jo ensimmäisen oppitunnin jälkeen käyttää Wordia.**

**Word-koulun ensim-1 23456**

**Voit puuttua muuhunkin kuin tekstin ulkoasuun. Kolmannessa osassa opit, kuinka lisäät asiakirjaan sivunvaihdon, sivunumeroinnin, palstoituksen ja taulukon. 1 2 3 456**

**Asiakirjaan voi liittää myös kuvia ja valokuvia. Tekstin ulkonäkö muuttuu erikoisilla kirjasintyypeillä, varjostuksilla tai kolmiulotteisen vaikutelman luovilla tehosteilla. Opit myös yhdistämään kuvaa ja tekstiä. 123 4 5 6**

> 2 Avaa pudotusvalikko Fonttikoko ja valitse<br>2 luettelosta koko. Valittavana olevat pistekoot ovat väliltä 8-72. Pistekoko kertoo, kuinka monta näytön pistettä merkki on korkea. Jos tarvitset jotakin muuta pistekokoa, voit kirjoittaa pudotusvalikon tekstikenttään haluamasi koon. Tavallisesti ei kannata käyttää kolminumeroisia pistekokoja, sillä ne vievät arkilla liian paljon tilaa, mutta hauskoina tehokeinoina nekin voivat joskus olla tarpeen.

**Jos olet joutunut joskus 6 lähettämään saman kirjeen useille eri ihmisille, tiedät, miten tylsää osoitteiden vaihtaminen kirjeisiin on. Yhdistämistoiminnolla voit liittää vakiokirjeeseen osoiteluettelon. 12345**

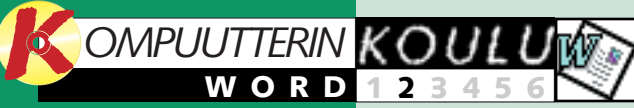

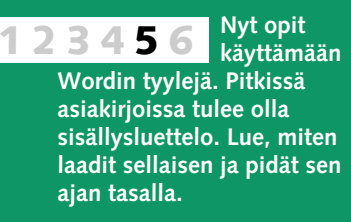

### **Jäikö koulun ensimmäinen osa väliin?**

**Lue Word-koulun ensimmäinen osa K-rompun kohdasta Oppaat.**

#### **Seuraavilla kerroilla opit nämä asiat**

**Viime kerralla opeteltiin nämä asiat** 2 Napsauta<br>2 sitten Tasaa oikeat reunat -painiketta.

 $3$  Napsauta  $\sqrt{\epsilon}$ niketta. Nyt otsikko on yhtä kaukana vasemmasta ja oikeasta marginaalista.

**Vinkki:** Jos et ole varma työkalurivin painikkeen toiminnosta, pidä hiiren osoitinta sen päällä, niin näet, mitä painikkeella tehdään.

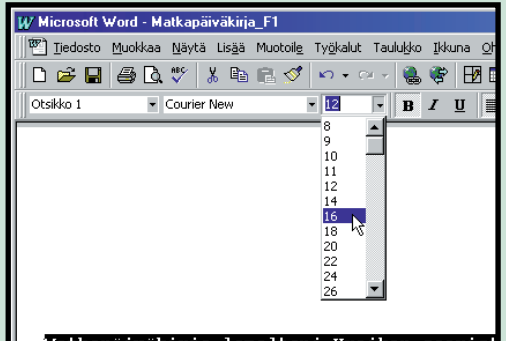

#### .<br>Matkapäiväkirja lomaltani Kreikan saarist

Wordissa on useita niin asiallisia, hauskoja, kummallisia, yllättäviä kuin hullunkurisiakin kirjasintyyppejä eli fontteja. Kirjasintyypin vaihtaminen muuttaa tekstin luonnetta. Käytetyimmät kirjasintyypit ovat Times New Roman, Courier ja Arial, sillä niitä on helppo lukea. Jos haluat kokeilla jotain muuta, niin Wordissa on varaa valita.

# **1 Kirjasintyypit (fontit) 2 Kirjasin- eli fonttikoko**

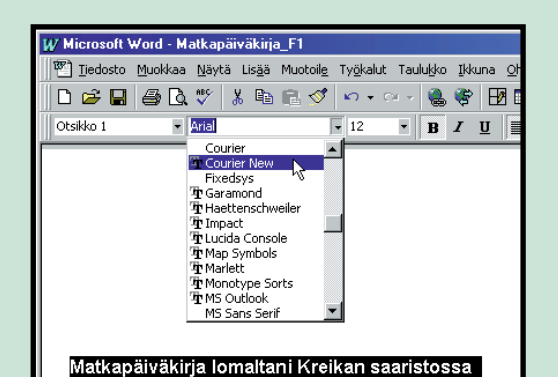

1 Valitse numeroitava teksti. Voit päättää,<br>1 haluatko merkitä luettelon kohdat numeroin vai luettelomerkein.

2 Esimerkissä valittiin numerot.<br>2 Napsauta Numerointi-painiketta.

# $\overline{ }$  arial Matkasuunnitelmani on seuraava Spyminen Ate

.<br>Microsoft Word - Matkanäiväkiri.

monta kertaa ennen lähtöä

Päiväkirja - 1. päivä

 $\sqrt{\frac{1}{2}}$ 

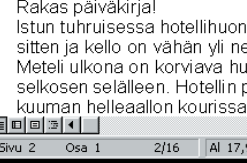

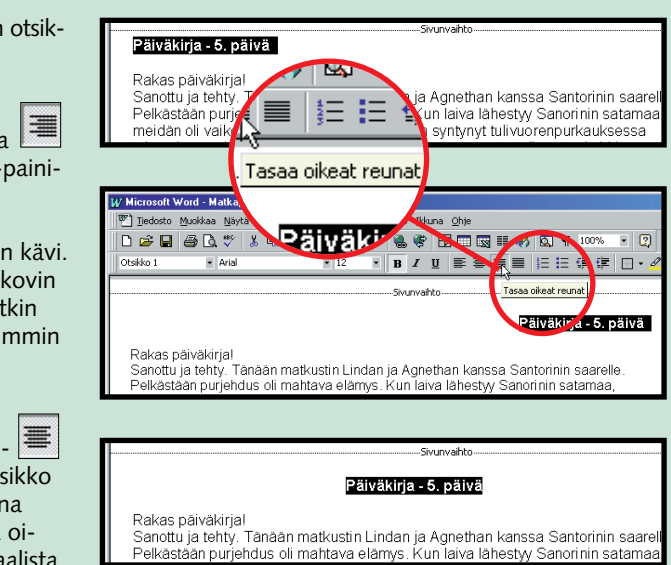

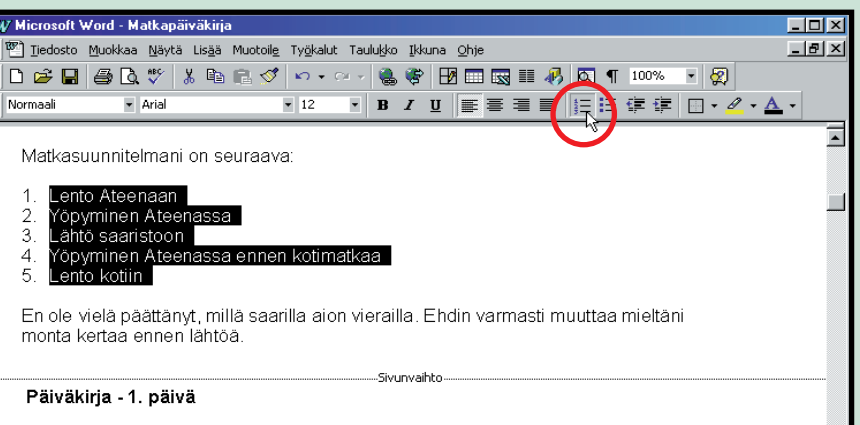

eessa keskellä Ateenaa. Saavuin hote lijä iltapäivällä. Kaupungin ruuhka-aika uumaava. On niin kuuma\_että ikkunat. nortieri kertoi Lettä Ateenassa tuskailla: vähintään kerran tai kahdesti kesässa

om Ri 32 Sar 4 | NAUH MUOK LAAJ K

Voit itse valita myös kirjasinkoon. Koon muuttaminen on yhtä helppoa kuin kirjasintyypin vaihtaminen, sillä se tehdään lähes samalla tavalla.

1 Valitse ensin se kohta tekstiä, jonka<br>1 kiriasinkoon haluat muuttaa.

**Vinkki:** Jos haluat muuttaa pienet kirjaimet isoiksi tai päinvastoin, pidä Vaihto-näppäintä alhaalla ja paina F3.

Kun avaat Wordin ja alat kirjoittaa, tekstin vasen laita on tasattu. Tämä tarkoittaa sitä, että teksti alkaa aina vasemmasta marginaalista. Kun riville ei enää mahdu lisää sanoja, kursori siirtyy automaattisesti seuraavalle riville ja oikea laita jää epätasaiseksi. Jos tekstillä on otsikko, saatat haluta keskittää sen, mikä tarkoittaa sitä, että otsikko on yhtä kaukana vasemmasta ja oikeasta laidasta. Kirjeen päiväys taas sijoitetaan yleensä oikeaan laitaan.

## **Tekstin tasaus 3**

Edellä mainitut asettelut voit tehdä painamalla riittävän monta kertaa välilyöntinäppäintä, mutta se vie aikaa, ja asettelu menee sekaisin, jos yhtäkkiä vaihdat esimerkiksi kirjasinkokoa. Onneksi Wordissa on toiminto, jolla saat tekstin aseteltua paljon kätevämmin.

Oletetaan, että olet kirjoittanut päiväkirjaasi yhden luvun. Sinua harmittaa, kun otsikko alkaa vasemmasta laidasta. Haluat sen oikeaan laitaan, joten toimit seuraavasti:

| Valitse ensin otsik-<br>| ko hiirellä

Näin siinä sitten kävi. Tulos ei näytä kovin hyvältä. Haluatkin otsikon mieluummin rivin keskelle.

#### **4 Lihavointi, kursivointi ja alleviivaus** oniti  $\overline{?}$ Fontti | Merkkiväli | Animaatio | Voit päättää tekstin Wordin kolme käytetyintä muotoilutyökalua ovat -<br>-<br>ontti: Fonttityyli lihavointi, kursivointi ja alleviivaus. Niitä vastaavat muotoilun yksityis-Times New Roman Kursivoitu  $12$ kolme työkalurivin painiketta. Toimintoja käytetään kohdista hyvinkin Symbol Normaali  $\boxed{\frac{10}{11}}$  $\blacksquare$ Svstem yleensä korostamaan yhtä tai useampaa sanaa. Aloita tarkkaan, kun valitset -7------<br>Tahoma Lihavoitu  $\mathbf{E}$ . ..........<br>Fermina muotoilu, kuten aina, valitsemalla ensin muotoiltava Muotoile-valikosta Times New Roman tekstinpätkä. kohdan Fontti … <u>A</u>lleviivaus: Näytölle ilmestyy va- $\blacksquare$ Automaattinen V Aalto ⊡ lintaikkuna, jossa voit 1 Valitse se<br>1 sana tai ne .<br>Tehosteet muokata kirjasintyyp- $\Gamma$  Yliviivaus<br> $\Gamma$  Kaksoisyliviivaus  $\nabla$  Varjostus  $\Gamma$  Kaniteelit (x)  $\n  $\sqrt{\frac{1}{2}}$  (Aariviiva$  $\overline{\phantom{a}}$  Kaikki isoilla (z) pejä. Tee haluamasi sa  $\Gamma$  Yläindeksi  $\Box$  Piilotettu  $\overline{\phantom{a}}$  Kohokuvio  $h$ aluat koros $h$ muutokset ja napsau- $\Box$  Alaindeksi  $\overline{\Gamma}$  Kaiverrus taa ta OK-painiketta. Esikatselu kissä ne ovat  $\frac{P}{6}$ **Vinkki:** Jos haluat Times New Roman valita koko asiakirjan, 6. päivä". pidä Ctrl-näppäintä Tämä on TrueType-fontti. Samaa fonttia käytetään kirjoitin- ja näyttöfo  $\tilde{z}$ alhaalla ja paina A:ta, Nyt sanat ovat kursiivilla, niin muotoilu ulottuu jolloin ne erottuvat muusta Oletus...  $OK$ Peruuta koko asiakirjaan. -painiketta. tekstistä.

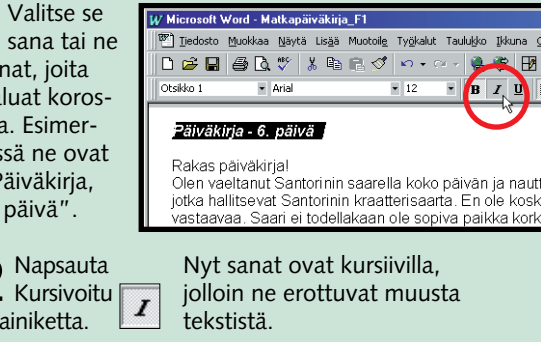

## **5 Luettelointi**

Jos joudut luetteloimaan useita asioita tai kohtia allekkain, sinun kannattaa yleensä käyttää numerointia. Numerot tai luettelomerkit jäsentävät tekstiä. Numerointia tarvitaan erityisesti esimerkiksi laadittaessa kokouksen asialistaa. Toiminnosta on hyöt yä myös raporttien kirjoittamisessa, sillä monet asiat tulevat selkeämmin esiin numeroidussa luettelossa.

Esimerkissä numerointia on käytetty selkeyttämään matkasuunnitelmaa:

- **Nyt osaat jo 1. muuttaa kirjasintyyppiä**
- **2. muuttaa kirjasinkokoa 3. keskittää ja vaihtaa tasausta**
- 
- 
- **4. muotoilla tekstiä 5. käyttää luettelointia.**

Tervetuloa Word-koulun kolmannelle oppitunnille. Tällä kertaa keskitymme opettelemaan koko asiakirjan ulkonäön muotoilua. Etenkin pitkiä asiakirjoja kirjoitettaessa on tärkeää muotoilla asiakirja selkeästi, jottei tekstin sekavuus karkottaisi lukijaa.

Wordilla voit tehdä sen usealla tavalla. Saat asiakirjasta jäsennellymmän vaikkapa lisäämällä sivunvaihdon kohtiin, joihin se luonnostaan kuuluu. Voit myös lisätä sivunumeroinnin, niin lukija pystyy pitämään sivut järjestyksessä, vaikka asiakirja koostuisikin irtolehdistä.

Jos käytät numerointitoimintoa, voit sijoittaa numeroidut kohdat halutessasi myös taulukkoon. Word-koulun kolmannessa osassa opit siis, miten muokkaat asiakirjastasi hyvän näköisen kokonaisuuden. Jos et ole lukenut kahta ensimmäistä, lue ne K-rompun Oppaat-osasta.

**Kaikkia asiakirjoja kannattaa siistiä ennen tulostamista, koska ei ole lainkaan yhdentekevää, miltä teksti näyttää. Lue tästä, miten selkeytät asiakirjojen ulkonäköä ja teet niistä helposti luettavia.**

# **Asiakirjojen asettelu**

**esiteltiin ohjelmaikkunan rakenne. Opit muokkaamaan tekstiä ja tulostamaan asiakirjan. Osaat siis jo heti ensimmäisen oppitunnin jälkeen käyttää Wordia.**

**Wordin perusasiat, haluat varmaankin muokata tekstin ulkonäköä edelleen. Toisessa osassa opeteltiin muuttamaan kirjasintyyppiä ja -kokoa ja käyttämään myös luettelomerkkejä.**

**Asiakirjaan**

**Word-koulun alussa 1 23456**

> **voi liittää kuvia ja valokuvia. Tekstin ulkonäkö muuttuu erikoisilla kirjasintyypeillä, varjostuksilla tai kolmiulotteisilla tehosteilla. Opit myös yhdistämään kuvaa ja tekstiä.**

#### **Kun olet oppinut 1 2 3456**

**joskus lähettämään saman kirjeen useille eri ihmisille, tiedät, miten tylsää osoitteiden vaihtaminen kirjeisiin on. Yhdistämistoiminnolla voit liittää vakiokirjeeseen osoiteluettelon.**

**Jos olet joutunut 12345 6**

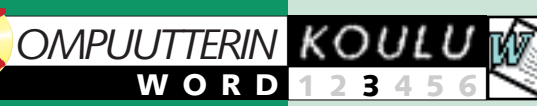

**123 4 5 6**

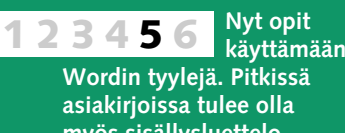

**myös sisällysluettelo. Lue, miten laadit sellaisen ja pidät sen ajan tasalla.**

### **Jäikö koulun ensimmäinen osa väliin?**

**Lue Word-koulun edelliset osat K-rompun kohdasta Oppaat.**

2 Vedä viivaimen pieni nuoli<br>2 siihen kohtaan, josta haluat oikean marginaalin alkavan, ja vapauta hiiren painike. Koko teksti asettuu uuden marginaaliasetuksen mukaisesti.

#### Palstat Muotoile Työkalut Taulukko Ik A Fontti...  $\bar{\mathbb{F}}$  Kappale..  $\Xi$  Luettelomerkit ja numerointi. Reunat ja sävytys..  $\mathsf{Pals}$ tat $\ldots$ Sarkaimet... Tobekin ernade Muuta kirjainkoko... Automaattinen muotoilu.. Tyylįvalikoima... Tyyli... **X** Tausta...

#### **Seuraavilla kerroilla opit nämä asiat**

**Viime kerroilla opimme nämä asiat**

**<sup>1</sup> Sivunvaihto**

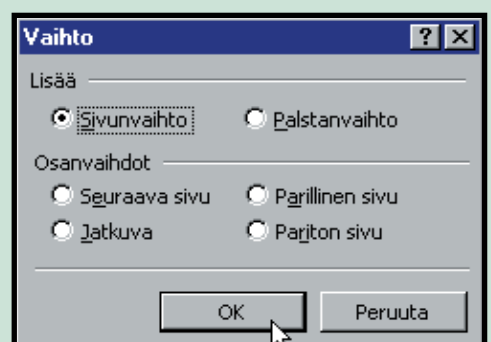

**<sup>2</sup> Sivunumerot**

## **<sup>5</sup> Taulukot**

- **Tämän tunnin jälkeen osaat 1. lisätä sivunvaihdon**
- **2. lisätä sivunumeroinnin**
- **3. muuttaa oikeaa marginaalia**
- **4. lisätä asiakirjaan palstoituksen**
- **5. luoda taulukon tekstiasiakirjaan**

3 Pienessä valintaikkunassa voit vali-<br>3 ta palstojen lukumäärän. Hyväksy valinta napsauttamalla OK-painiketta.

#### <sup>1992</sup>] <u>T</u>iedosto Muokkaa Näytä Lis<u>ä</u>ä Muotoil<u>e</u> Ty<u>ö</u>kalut Taulukko Ikkuna Ohje  $D \ncong H \mid \ncong R \ncong V$  $\mathbb{R} \otimes |\mathbb{R} \times \mathbb{R} \times \mathbb{R}$ Otsikko 1  $\overline{\phantom{a}}$  Arial  $\sim$

Jos tarvitset suurempaa taulukkoa tai haluat taulukon sisältävän laskutoimituksia, käytä Taulukko-valikkoa. Sen avulla voit joko piirtää sopivan kokoisen taulukon ja muuttaa ohjelman ehdottaman taulukon solujen leveyttä ja korkeutta mieleiseksesi.

 $3$  Lisää taulukko -painikkeen alle ilmestyy pieni ikkuna, josta voit valita taulukon koon hiirellä vetämällä.

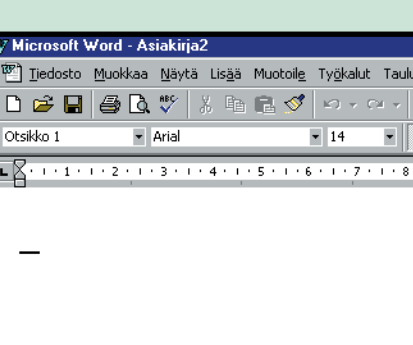

1 Valitse ensin koko asiakirja.<br>1 Kokeile vaihteeksi pikanäppäimiä Ctrl + A, joilla voit valita koko asiakirjan hetkessä ilman, että sinun tarvitsee merkitä koko tekstiä hiirellä.

> Helpoin tapa muokata taulukkoa on käyttää hiirtä. Muutos näkyy taulukossa

Kun sivulle ei mahdu enää tekstiä, Word aloittaa automaattisesti uuden sivun. Sivunvaihto näkyy asiakirjassa vaakasuorana pisteviivana. Automaattinen sivunvaihto ei aina sovi tekstiin. Näin käy esimerkiksi silloin, jos uuden kappaleen otsikko jää edellisen sivun alalaitaan.

**3 Marginaali**

**4 Palstat**

Ongelma ratkeaa, kun tekstiin lisätään sivunvaihto ennen otsikkoa. Word-koulun esimerkkiasiakirjana on matkapäiväkirja, jossa uusi päivä aloitetaan tietysti uudelta sivulta.

- 4 Tämän jälkeen<br>Word osaa lisätä sivunumerot 1 Avaa ensin Lisää-valikko<br>1 ja valitse sitten vaihtoehto Sivunumerot …
- 2 Näytölle tulee Sivunu-<br>2 merot-valintaikkuna, jossa päätät, mihin sivunumero sijoitetaan. Voit valita esimerkiksi vaihtoehdot Sivun alareuna ja Keskellä.

3 Napsauta OK, niin asia-<br>3 kirja saa sivunumerot.

Vihje Voit lisä-<br>vaihdon myös painamalla yhtä aikaa Ctrlja Enter-näppäimiä. 3 Napsauta valin-<br>3 taikkunan OKpainiketta. Nyt Word lisää asiakirjaan sivun-

#### $|?|X|$ Sivun alareuna (alatunniste)  $\overline{\phantom{a}}$ .<br>Keskellä  $\overline{\phantom{a}}$ V Mayta numero 1. sivulla  $OK - K$ Peruuta | Munto...

Jos asiakirja käsittää useita sivuja, se kannattaa varustaa sivunumeroilla. Voit tietenkin tehdä sen käsin suoraan asiakirjaan, mutta se ei ole yleensä kovin järkevää. Aina, kun lisäät tekstiin jotain tai poistat siitä jotain, käsin lisättyä sivunumerointia on muutettava

Wordissa on onneksi automaattinen sivunumerointi. Sivunumerot-toiminnolla voit kerralla käskeä ohjelmaa lisäämään sivunumerot koko asiakirjaan. Silloin Word pitää huolen lopusta ja pitää sivunumerot ajan tasalla, vaikka tekisitkin asiakirjaan sivunumerointiin vaikuttavia muutoksia. Toiminto löytyy Lisää-valikosta:

Entäpä, jos et ole tyytyväinen tekstisi leveyteen. Esimerkissä tekstin oikea reuna on mielestäsi liikaa oikealla. Voit muuttaa tekstin leveyttä asiakirjan yläpuolella olevalla viivaimella. Viivaimen oikeassa reunassa on pieni nuoli. Se osoittaa, missä oikea marginaali alkaa.

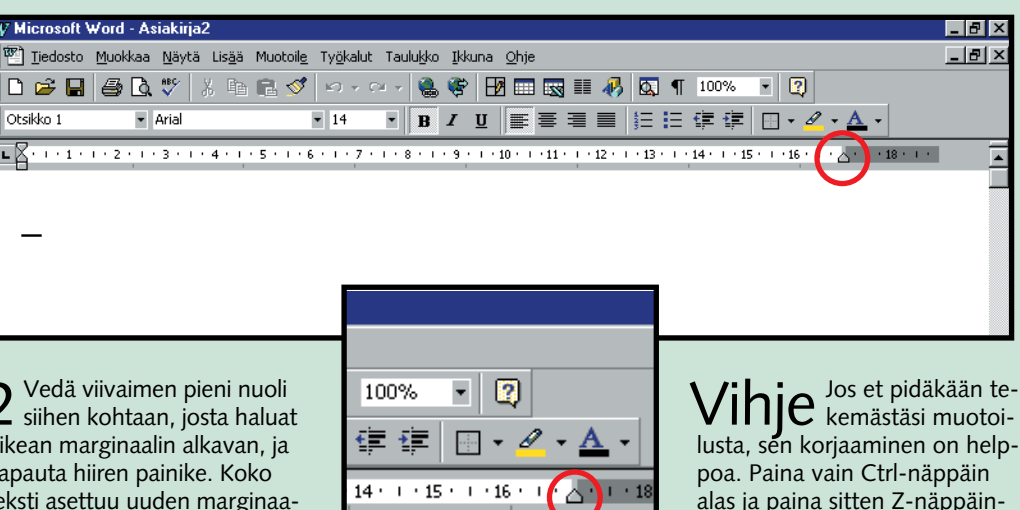

tä, niin asiakirja on ennallaan.

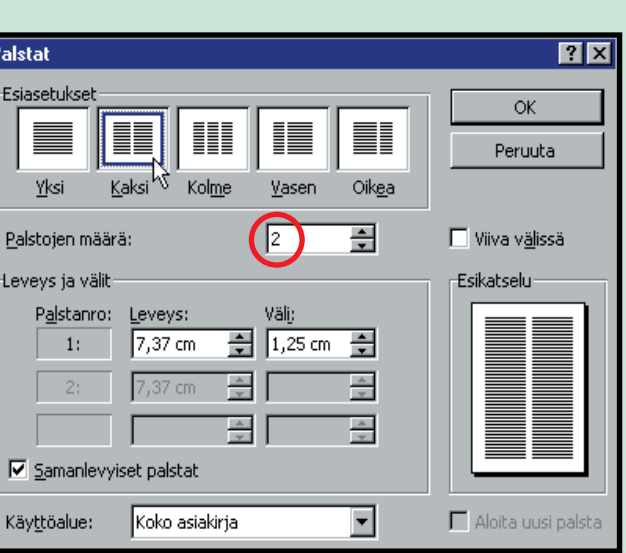

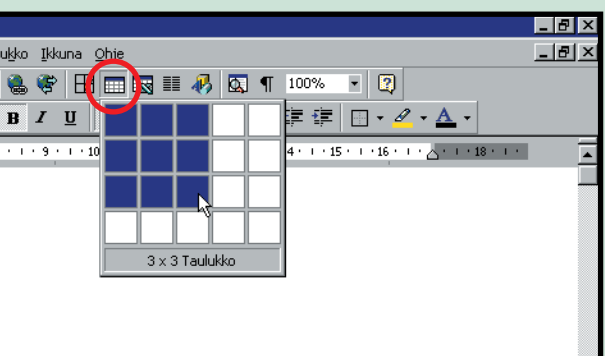

Palstojen lisääminen helpottaa usein tekstin lukemista. Älä kuitenkaan käytä tavallisella A4-arkilla useampaa kuin kahta palstaa. Useammasta kuin kahdesta palstasta on hyötyä vain silloin, jos kirjasinkoko on erittäin pieni.

1 Valitse se teksti, jonka haluat pals-<br>toittaa.

2 Avaa Muotoile-valikko ja valitse<br>2 vaihtoehto Palstat ...

Wordilla pystyt luomaan myös taulukoita. Taulukko-ohjelma ei tietenkään ole yhtä hieno kuin Excelissä eikä sisällä yhtä monia toimintoja. Jos kuitenkin tarvitset vain yhden yksinkertaisen taulukon, teet sen helpoiten Wordilla.

- 1 Siirrä kohdistin kohtaan,<br>1 johon haluat taulukon.
- 2 Lisää taulukko<br>2 napsauttamalla. E

välittömästi. Jos haluat poistaa yhden sarakkeen tai rivin, valitse se hiirellä ja paina sen jälkeen Delete-näppäintä. Jos haluat monimutkaisemman taulukon, sinun kannattaa luoda se Excel-taulukkolaskentaohjelmalla. Sen jälkeen voit siirtää sen Word-asiakirjaasi valitsemalla ja kopioimalla sen Excelissä hiirellä ja sen jälkeen liittämällä Word-ohjelmassa. Microsoftin Office ohjelmissa voit nimittäin siir tää asiakirjan osia vapaasti ohjelmasta toiseen.

automaattisesti joka sivun alalaitaan. Voit huoletta kirjoittaa ja tulostaa aivan kuten ennenkin. Word huolehtii numeroinnista aivan omatoimisesti.

1Siirrä kohdistin siihen kohtaan, johon haluat lisätä sivunvaihdon.

 $2$  Avaa ensin Lisää-valikko ja valitse siitä koh-<br> $2$  ta Vaihto ...

vaihdon.

Word-koulu onkin ehtinyt jo neljänteen osaan. Tällä kertaa tutustumme muun muassa siihen, miten voit liittää asiakirjoihisi valokuvia ja piirroksia ja miten voit muuttaa tekstin väriä. Opit myös käyttämään Wordiin sisältyviä hullunhauskoja kirjasintyyppejä.

Word sisältää monia mahdollisuuksia leikkiä väreillä,

Kompuutterin koulun aiemmil le oppitunteille, voit lukea kol me ensimmäistä osaa K-rom pun kohdasta Oppaat.  $\Box$ 

muodoilla ja kuvilla. Ohjelman yksi tärkeä ominaisuus on se, että se sisältää tekstinkäsittelytoimintojen lisäksi graafisia toimintoja, joiden avulla käyttäjä pystyy yhdistämään tekstiä ja grafiikkaa. Jos yhdistely tehdään harkiten ja huolellisesti, jälki on vaikuttavaa. Jos yhdellä sivulla taas sekoitetaan keskenään useita kuvia, kirjasintyyp-

pejä ja tehosteita, tulos saattaa hyvinkin olla päinvastainen. Word tarjoaa lähes lukematto mia vaihtoehtoja, joista käyttä jän osattava valita kulloinkin käyttötarkoitukseen sopivat. Jos et ole osallistunut

**Jos kaipaat teksteihisi väriä ja silmäniloa, niin kokeile Wordin sisältämiä käteviä toimintoja, jotka varmasti ilahduttavat sinua.**

# **Piristä tekstiasiakirjaa kuvilla ja piirroksilla**

1 Avaa ensin Lisää-valikko ja<br>1 siitä alivalikko Kuva. Valitse lopuksi, mistä kuva lisätään, eli vaihtoehto Tiedostosta…

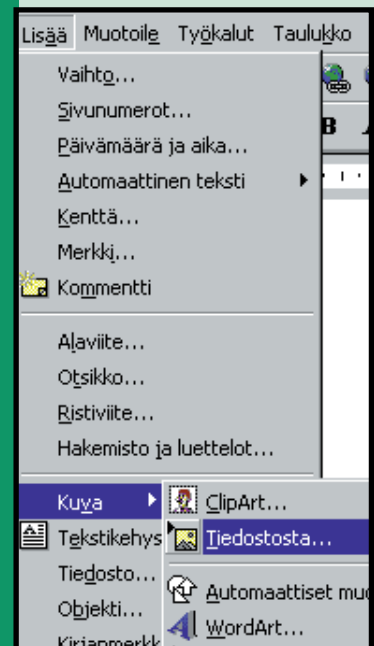

3 Jos haluat varmistua siitä,<br>3 että Word-asiakirjasi pysyy ajan tasalla, vaikka muuttaisit kuvaa myöhemmin, napsauta merkki kohdan Linkitä tiedostoon eteen.

4 Kun olet tehnyt valinnat,<br>napsauta Lisää-painiketta.

**oppinut Wordin perusasiat, haluat varmaankin muokata tekstin ulkonäköä edelleen. Toisessa osassa opeteltiin muuttamaan kirjasintyyppiä ja -kokoa ja käyttämään myös luettelomerkkejä.**

Aloitetaanpa harjoittelu lisäämällä Word-asiakirjaan valokuva. Käytämme edellisten oppituntien tavoin tässäkin esimerkkinä matkapäiväkirjaa, joka on kirjoitettu Kreikan saa-

**Word-koulun alussa esiteltiin ohjelmaikkunan rakenne. Opit muokkaamaan tekstiä ja tulostamaan asiakirjan. Osaat siis jo heti ensimmäisen oppitunnin jälkeen käyttää Wordia. 1 23456**

#### **Kun olet 1 2 3456**

**Voit puuttua koko sivun ulkoasuun. Opit, kuinka lisäät asiakirjaan sivunvaihdon, sivunumeroinnin, palstoituksen ja taulukon. 1 2 3 456**

> **joskus lähettämään saman kirjeen useille eri ihmisille, tiedät, miten tylsää osoitteiden vaihtaminen kirjeisiin on. Yhdistämistoiminnolla voit liittää vakiokirjeeseen osoiteluettelon.**

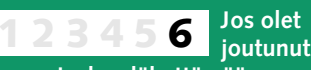

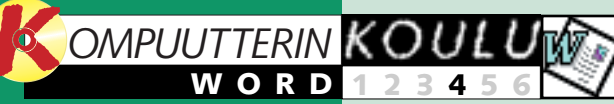

**Nyt opit käyttämään 1234 5 6 Wordin tyylejä. Pitkissä asiakirjoissa tulee olla myös sisällysluettelo. Lue, miten laadit sellaisen ja pidät sen ajan tasalla.**

1 Avaa ensin Lisää-<br>1 valikko, sitten alivalikko Kuva ja valitse lopuksi vaihtoehto WordArt …

### **Jäikö koulun ensimmäinen osa väliin?**

**Lue Word-koulun edelliset osat K-rompun kohdasta Oppaat.**

**Seuraavilla kerroilla opit nämä asiat**

#### **Edellisillä kerroilla opimme nämä asiat**

## **<sup>1</sup> Lisää kuvia**

# **2 Hulluttele WordArtilla**

# **3 Lisää automaattisia muotoja**

**4 Vaihda sanojen väriä**

1 Avaa ensin Lisää-valik-<br>1 ko, sitten alivalikko Kuva ja valitse lopuksi vaihtoehto Automaattiset muodot.

2 Näet pienen työkaluik-<br>2 kunan, jossa on kuusi painiketta. Napsauta painiketta Tähdet ja nauhat.

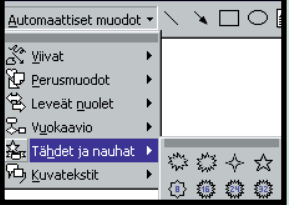

 $3$  Napsauttamasi painikkeen<br>3 alle ilmestyy uusi pieni ikkuna, jossa on 16 tähti- ja nauhamallia. Valitse jokin nauhoista.

4 Hiiren osoitin muuttuu ristiksi.<br>Siirrä se kohtaan, johon haluat sijoittaa kuvion. Pidä hiiren vasenta painiketta alhaalla ja vedä hiirtä sivuttain niin, että kuviosta tulee riittävän suuri. Vapauta painike.

 $5$  Voit muuttaa automaattisten muotojen kokoa Wordissa samalla tavalla kuin valokuvien kokoa: kuvion ympärille ilmestyy "kahvoja", joista voit vetää.

6 Kun olet tyyty-<br>6 väinen kuvion kokoon ja sijaintiin, siirrä hiiren osoitin kuvion päälle ja napsauta hiiren oikealla

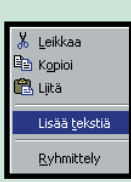

Vihje Kun olet lisän- nyt Word-asia- kirjaan kuvan, voit muuttaa sen kokoa myöhemmin. Napsauta kuvaa. Sen ympärille ilmestyy valkoisia "kahvoja". Voit muuttaa kuvan kokoa asiakirjaan sopivaksi vetämällä kahvoista hiirellä.

2 Napsauta<br>2 työkalurivin Fontin väri -painikkeen oikealla puolella olevaa pientä nuolta.

 $3$  Painikkeen alle nestä ikkunasta voit valita tekstin värin.

4 Valitse sopiva<br>4 väri ja sulje ikkuna, niin valitsemasi sanat muuttavat väriä. Jos käytössäsi on väritulostin, värit näkyvät myös valmiissa, tulostetussa tekstissä.

ristossa. Ikimuistoisella lomal lahan tulee varmasti napsittua kuvia maisemista. Ne täyden tävät päiväkirjaa hienosti.

Oletamme, että olet jo

ristossa. Ikimuistoisella lomal- tietokoneelle. Voit käyttää<br>lahan tulee varmasti napsittua harjoituksessa periaatteessa<br>kuvia maisemista. Ne täyden- mitä tahansa valokuvaa, kuvaa<br>tävät päiväkirjaa hienosti. kai grafiikkaa

2 Näytölle ilmestyy Lisää kuva -valintaikkuna. Etsi ikkunan<br>2 vasemmassa kentässä se kuvatiedosto, jonka tarvitset.

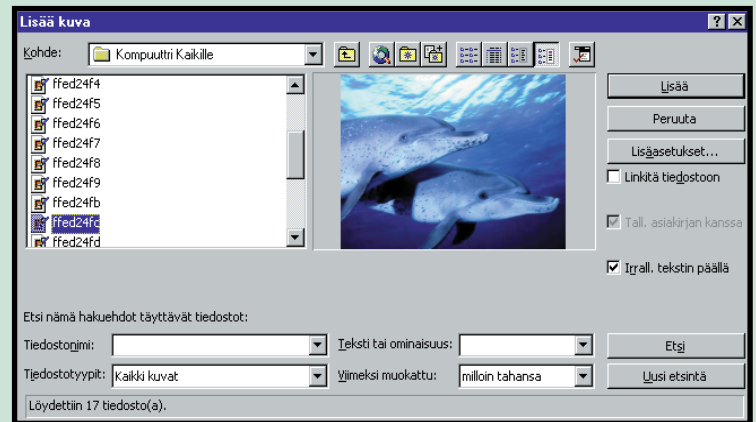

Jos haluat kokeilla todella huomiotaherättävän näköisiä ja hauskoja kirjaimia. kirjasintyyppivalikon vaihtoehdot eivät todennäköisesti riitä tarkoituksiisi. Kokeile silloin Wordiin sisältyvää WordArtia. Wordin suunnittelijat ovat päästäneet mielikuvituksensa valloilleen ja saaneet aikaan muutamia todella näyttäviä malleja. WordArtin kirjaimet sopivat hyvin esimerkiksi syntymäpäiväkutsun laatimiseen.

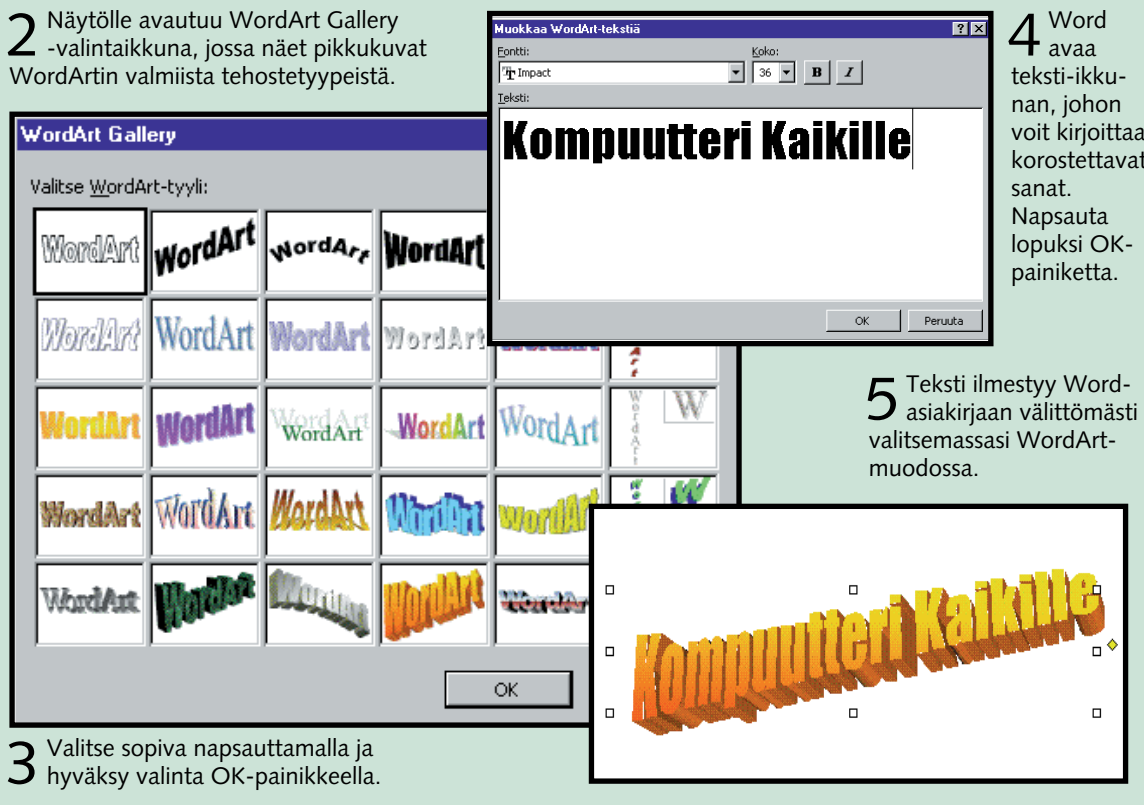

Automaattiset muodot sisältävät laajan kokoelman vakiokuvioita, kuten nelikulmioita, ympyröitä, nuolia, puhekuplia ja kylttejä. Voit käyttää niitä vaikka pienten kuvien sommitteluun tai vain asiatekstin piristämiseen. Otetaan esimerkiksi

vaikka tapaus, jossa haluat tehdä matkapäiväkirjaasi näyttävän kannen. Olet ajatellut sijoittaa kanteen nauhan, jossa lukee Matkapäiväkirja tai muuta vastaavaa.

painikkeella. Valitse avautuvasta valikosta vaihtoehto Lisää tekstiä.

7 Nyt voit kirjoittaa kuvioon<br>7 haluamasi tekstin.

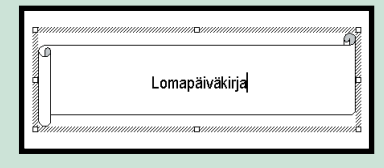

Jos pidät WordArt-tehosteita tai automaattisia muotoja hieman liian huomiotaherättävinä matkapäiväkirjaasi, voit korostaa joitain sanoja vain muuttamalla niiden väriä. Se tehdään näin yksinkertaisesti:

1 Valitse se sana tai ne sanat,<br>1 joiden väriä haluat muuttaa.

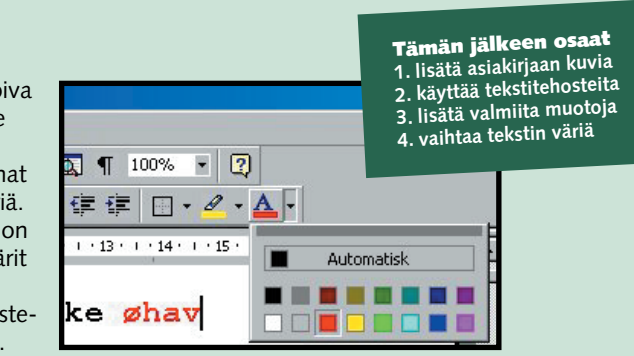

*Kompuutteri kaikille* -lehden suuri Word-koulu lähenee loppuaan. Toiseksi viimeisessä eli viidennessä osassa opettelemme käyttämään asiakirjassa

valmiita tyylejä. Lisäksi tutustumme sisällysluettelon rakenteeseen ja laatimiseen. Jos et jostain syystä ole vielä

käynyt läpi Word-koulun edelli-

siä osia tai olet unohtanut jon kin niissä käsitellyn toiminnon, löydät aiemmat osat tämän lehden mukana tulevalta K rompulta Oppaat-kohdasta.

**Sisällysluettelon avulla lukija löytää oikean kohdan pitkästäkin tekstistä. Se helpottaa myös asiakirjan muokkaamista.**

# **Tekstin tyylit ja sisällysluettelo**

**Wordin perusasiat, haluat varmaankin muokata tekstin ulkonäköä edelleen. Toisessa osassa opeteltiin muuttamaan kirjasintyyppiä ja -kokoa ja käyttämään myös luettelomerkkejä.**

**Word-koulun alussa esiteltiin ohjelmaikkunan rakenne. Opit muokkaaasiakirjan. Osaat siis jo heti ensimmäisen oppitunnin jälkeen käyttää Wordia. 1 23456**

**Kun olet oppinut 1 2 3456**

**Voit puuttua koko sivun ulkoasuun. Opit, kuinka lisäät asiakirjaan sivunvaihdon, sivunumeroinnin, palstoituksen ja taulukon. 1 2 3 456**

# **maan tekstiä ja tulostamaan <sup>1</sup> Käytä erilaisia tekstityylejä**

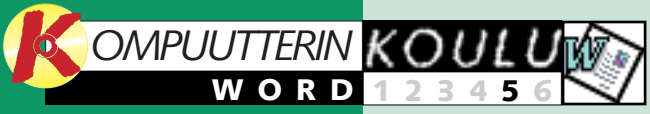

**Jos olet joutunut joskus lähettämään saman kirjeen useille eri ihmisille, tiedät, miten tylsää osoitteiden vaihtaminen kirjeisiin on. Yhdistämistoiminnolla voit liittää vakiokirjeeseen osoiteluettelon. 12345 6**

**Asiakirjaan voi liittää myös kuvia ja valokuvia. 123 4 5 6**

**Tekstin ulkonäkö muuttuu erikoisilla kirjasintyypeillä, varjostuksilla tai kolmiulotteisilla tehosteilla.** 

### **Jäivätkö edelliset osat väliin?**

**Lue Word-koulun edelliset osat K-rompun kohdasta Oppaat.**

> **Vihje <sup>Voit</sup>itsekin kuuluettelon päälle**<br>suunnitella omia tyylejä. ko napsauttamal- A haluatko päivittää vain sisällysluettelon saakuunnitella omia tyylejä<br>Valitse Muotoile-valikosta – la sisällysluetteloa sivunumerot vai kohta Tyyli ja napsauta Uusi … tai Muokkaa …

**Viimeisellä tunnilla opit nämä asiat**

#### **Edellisillä kerroilla opimme nämä asiat**

# **2 Sisällysluettelon laatiminen**

# **3 Sisällysluettelon päivittäminen**

Tyyli-toiminto kuuluu lähes jokaisen tekstinkäsittelyohjelman vakiotoimintoihin. Tyyleillä tarkoitetaan oikeastaan eräänlaista kirjasinmallistoa, joka sisältää tiedot kirjasintyypistä, pistekoosta, kirjasimen väristä ja niin edelleen. Mallistolla voidaan määritellä tekstiä kirjoitettaessa vaikkapa kaikkien otsikoiden tyylit. Jos

Käytämme tä säkin harjoitu sessa esimerk nä samaa ma kapäiväkirjaa kuin edellisillä oppitunneilla. Kun käytät er päivien otsiko sa samaa tyyl teksti näyttää yhtenäisemm tä. Näin muut otsikot: 1 Valitse<br>1 otsikkorivi

2 Napsauta<br>2 Tyyli-pudo

3 Muuta<br>3 tekstin muut otsikot samalla tavalla.

 $D \ncong \blacksquare$  and  $\mathbb{C}$ Normaali  $\overline{\phantom{a}}$  Arial  $3$  Näytölle tulee Hakemisto ja luettelot -valintaikkuna, jossa on kolme välilehteä. Valitse Sisällysluettelo-välilehti.

vaihdat myöhemmin jotain tyyliä, muutos ulottuu automaattisesti kaikkiin kohtiin, jossa samaa tyyliä on käytetty. Wordissa on valmiina joukko vakiotyylejä. Löydät ne napsautamalla Tyyli-kentän vieressä olevaa nuolta, jolloin kentän alle avautuu pudotusvalikko. Valikosta voi sitten valita sopivan tyylin selaamalla.

Hakemisto ia luettelot Sisällysluettelo | Kuvaots Hakemisto Muotoilut: Esikatselu Mallista **OTSIKKO** Klassinen Tyylikäs OTSIKKO Monimuotoinen Otsik Moderni Virallinen Pelkistetty **1 24 6**  $\nabla$  Tasaa sivunumerot oikealle  $5$  Kenttien alapuolella voit<br> $5$  päättää, haluatko sisällys- $\mathbf{6}$  tissä voit päättää, kuinka luetteloon näkyviin sivunumemonta otsikkotasoa sisällysrot **El** ja pitääkö ne tasata luettelossa näkyy **5** . Esisivun oikeaan reunaan **4**. merkissä tasoja on vain yksi.

 $\sum$  piirretäänkö otsikoiden ja mahdollisten sivunumeroiden välille täytemerkkejä . Hy-**6** väksy valinnat OK-painikkeella.

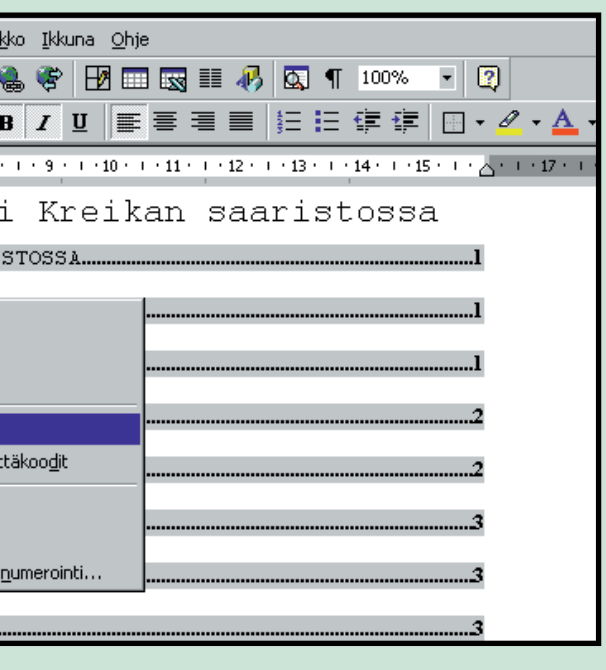

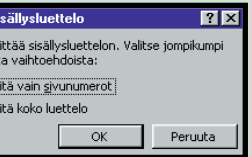

5 Hyväksy valinta napsautta-<br>5 malla OK-painiketta.

 $\mathcal A$  Pienessä valintaikkunassa kysytään,<br> $\mathcal A$  haluatko päivittää vain sisällysluettelon sivunumerot vai koko luettelon. Tässä tapauksessa valitsemme vain sivunumeroi-

 $3$  Valitse avaamastasi pikavalikosta kohta Päivitä kenttä.

PÄIVÄKIRJA - 1. PÄIVÄ .

PÄIVÄKIRJA - 2. PÄIVÄ.

PÄIVÄKIRJA - 3. PÄIVÄ.

PÄIVÄKIRJA - 4. PÄIVÄ .

PÄIVÄKIRJA - 5. PÄIVÄ PÄIVÄKIRJA - 6. PÄIVÄ .

Kun olet vaihtanut tyylit mieleisiksesi, sisällysluettelon tekeminen sujuu kuin leikki. Word-ohjelma osaa nimittäin katsoa otsikoista, minkä nimisiä asiakirjan kappaleet ovat. Sen jälkeen se laatii niiden perusteella sisällysluettelon. Tästä näet, mitä valintoja sinun pitää tehdä ja mitä käskyjä antaa, että Word tietää, miten toimia.

1 Siirrä<br>1 kohdiss<u>ä</u>ä Muotoil<u>e</u> Ty<u>ö</u>kalut Vaihto. tin siihen Sivunumerot.. Päivämäärä ja aika. kohtaan, Automaattinen teks johon ha-Kenttä.. luat sijoit-Merkki **3** taa sisällys-Kommentt luettelon. Alaviite. Otsikko.. Ristiviite... 2 Avaa Hakemisto ja luette Kuva valikko ja Tekstikehys valitse koh-Tiedosto.. ta Hake-Objekti.. misto ja Kirjanmerkki byperlinkki..  $Ctrl+$ luettelot.

1 Avaa sisällys-<br>1 luettelo ja valitse se aluksi napsauttamalla sitä kerran. Huomaat, että luettelon teksti muuttuu harmaaksi.

2 Siirrä hiiren<br>2 osoitin sisällysluettelon päälle ja avaa pikavalikko napsauttamalla sisällysluetteloa hiiren oikealla painikkeella.

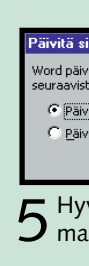

i Kopio

A Fontti..

 $\overline{\mathbb{F}}$  Kappale..  $\equiv$  Luettelomerkit ja

**B.** Päivitä kenttä Näytä/piilota ken

6.Liitä

# <sup>夜]</sup> Tiedosto Muokkaa Näytä Lisää Muotoile Työkalut Taulu D 2 ⊟ 8 Q V  $\mathbb{R} \otimes \mathbb{R}$  refere Sichiet Times New Roman  $-10$  $\blacktriangledown$  $E \times 1 + 1 + 1 + 2 + 1 + 3 + 1 + 4 + 1 + 5 + 1 + 6 + 1 + 7 + 1 + 8$ Matkapäiväkirja lomaltan MATKAPÄIVÄKIRJA LOMALTANI KREIKAN SAARI ALKUSANAT..... X. Leikkaa

4 Sisällysluettelo-välilehdellä voit päättää, millaiselta sisällys-<br>luettelo näyttää. Valitse luettelon tyyppi lehden vasemmassa reunassa olevasta kentästä . Näet valitsemasi tyypin **1** välilehden keskellä olevassa Esikatselu-kentässä 2.

Virheitä sisältävä sisällysluettelo on oikeastaan vielä pahempi asia kuin se, ettei luetteloa ole lainkaan. Siksi ei riitä, että laadit sisällysluettelon vain kerran. Sinun on myös muistettava päivittää se ennen paperille tulostamista.

- **Tämän jälkeen osaat**
- 
- **1. käyttää tyylejä 2. tehdä sisällysluettelon**
- 

Erityisesti otsikoissa kannattaa käyttää aina samaa tyyliä. Kun tyylivalikoima on yhtenäinen, sen perusteella on helppo luoda myöhemmin automaattisesti sisällysluettelo.

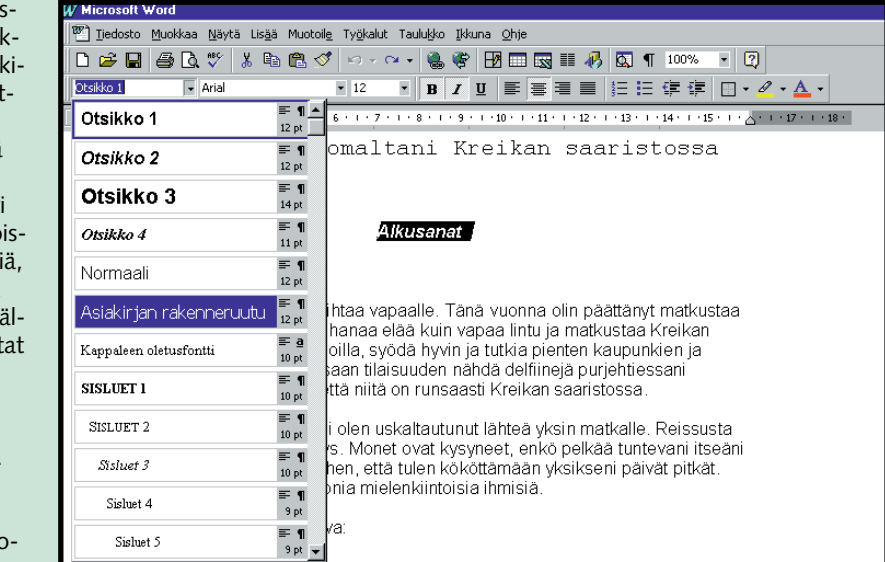

Esimerkissä ei ole kuin yksi otsikkotaso. Laajemmissa asiakirjoissa tarvitaan kokonaista otsikkohierarkiaa, minkä vuoksi Tyyli-kentästä löytyvät Otsikko 1 -vaihtoehdon lisäksi muun muassa tyylit nimeltä Otsikko 2 ja Otsikko 3. Leipäteksti eli koko muu teksti on tehty Normaali-tyylillä.

tusvalikkoa ja valitse tyyliksi Otsikko 1.

den päivityksen.

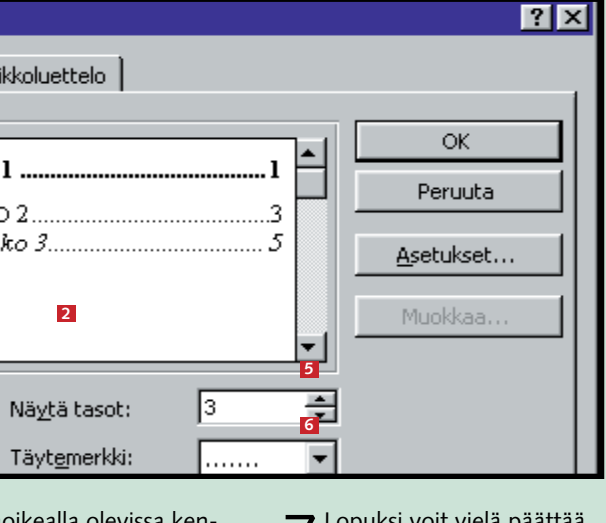